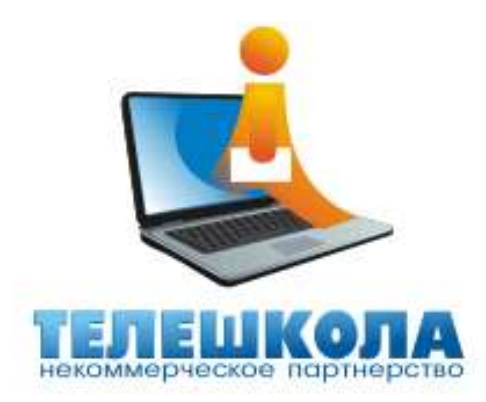

# *Практическое руководство* **по использованию сетевого образовательного ресурса СДО НП «Телешкола»**

**[http://internet-school.ru](http://internet-school.ru/)**

## **I. Вход в систему дистанционного обучения**

Для того чтобы осуществить вход в Систему дистанционного обучения (далее СДО) на странице сайта **http://internet-school.ru** заполните поля «Логин» и «Пароль».

Нажав кнопку «Войти», Вы попадете на страницу пользователя (ученика или преподавателя) и получите возможность приступить к изучению интерфейса Системы на основе выбранного Вами учебного курса как ученик или приступить к функционированию в роли сетевого преподавателя, педагога-куратора, координатора (рис.1).

Вход Логин Болти Регистрация

**Регистр имеет значение, поэтому все заглавные буквы нужно набрать именно как заглавные! Пробелы при вводе логина и пароля использовать нельзя!**

Для удобства ориентации и перемещения в сетевом образовательном ресурсе в верхней части экрана имеется **Строка навигации,** в которой последовательно отражаются все пройденные пользователем позиции ресурса. При этом пользователь в любой момент может переместиться на любую позицию, кликнув по ней (рис.2).

**Рис.2**

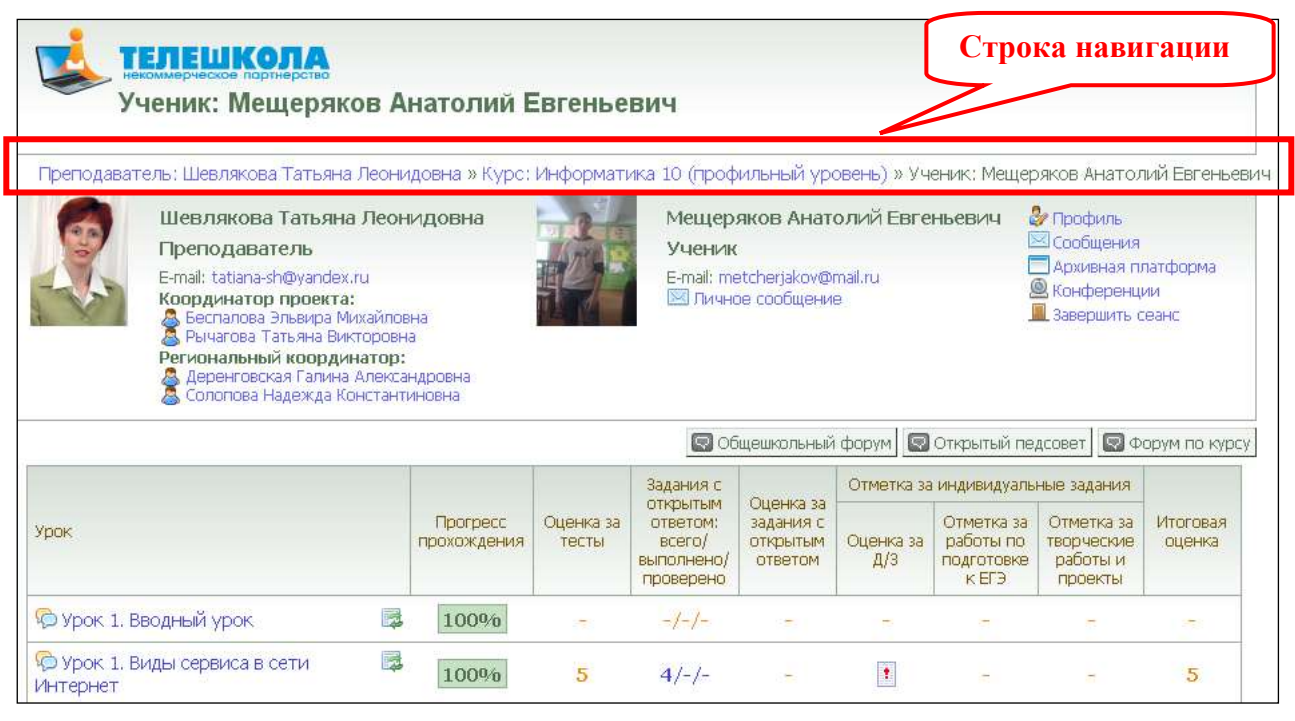

## **II. Средства коммуникации Интернет-школы**

## *1.Форумы*

Для удобства коммуникаций участников образовательного процесса в СДО предусмотрен раздел «Форумы». Он включает в себя следующие форумы (рис.3):

- **Общешкольный форум**
- **Открытый Педсовет**
- **Форум по курсу**
- **Форумы по уроку**

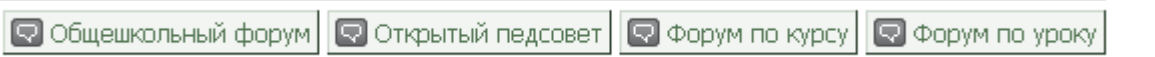

**Рис.1**

**Рис.3**

Форумы по курсу и по уроку расположены рядом с наименованием курса и с номером урока соответственно в виде значка  $\Box$ , а также на странице пользователя в виде текстовой кнопки.

По своему функциональному назначению форумы распределяются следующим образом:

## **Общешкольный форум**

Используется для обсуждения тем, общих для всех зарегистрированных пользователей (рис.4).

## **Открытый педсовет**

Используется психологом, педагогами-кураторами, сетевыми преподавателями и администрацией для обсуждения внутренних вопросов СДО (рис.4).

#### **Форум по курсу**

Используется учениками и сетевым преподавателем для обсуждения вопросов по курсу в целом, а также для проведения конференций, диспутов и консультаций в режимах как on-line, так и off-line, и т.п.

#### **Форум по уроку**

Используется учениками и сетевым преподавателем для обсуждения вопросов по отдельному уроку курса, для проведения уроков и консультаций в режимах как on-line, так и off-line, для организации дискуссий по уроку и т.п.

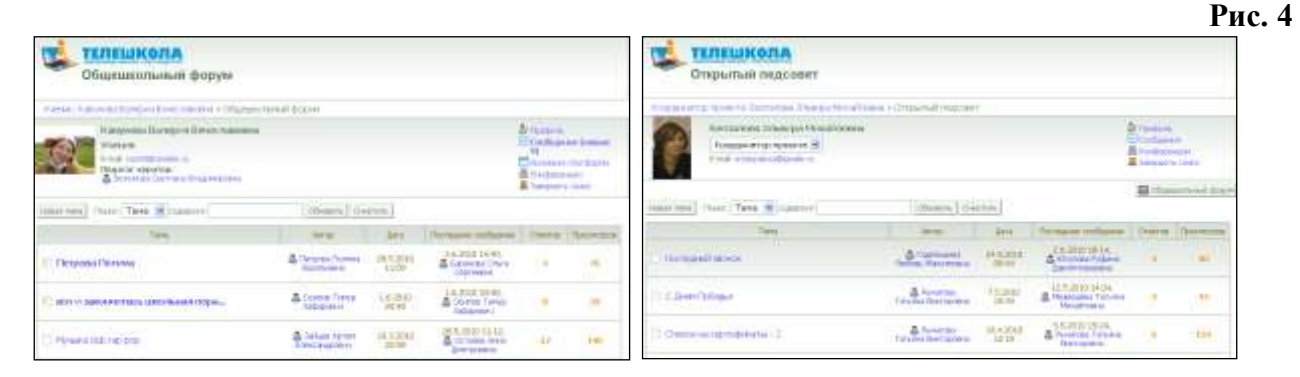

## *Алгоритм работы в форумах:*

 Для того чтобы посмотреть список тем, обсуждаемых на выбранном форуме, необходимо щелкнуть мышью по названию форума.

После этого на экране отобразится страница со списком тем, обсуждаемых на данном форуме (рис.5).

#### **Рис. 5**

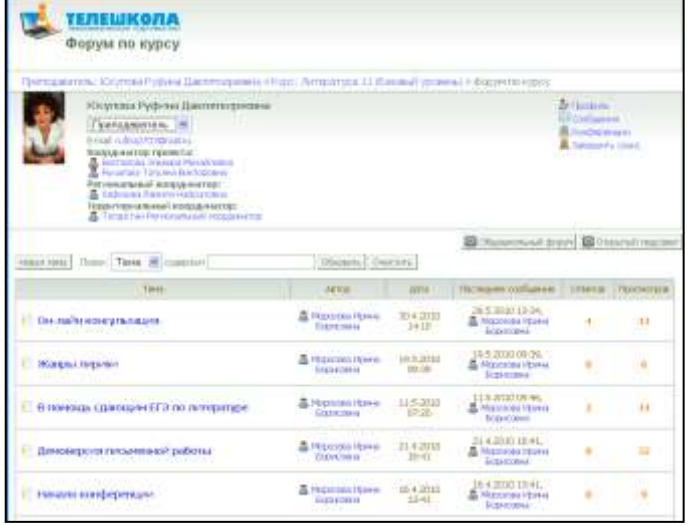

 Для того чтобы просмотреть полный текст какого-либо сообщения, нужно щелкнуть мышью по заголовку этого сообщения. После этого на экране появится страница с полным текстом сообщения.

 Для того, чтобы посмотреть сообщения участников форума, можно воспользоваться опцией свернуть/развернуть (рис. 6)

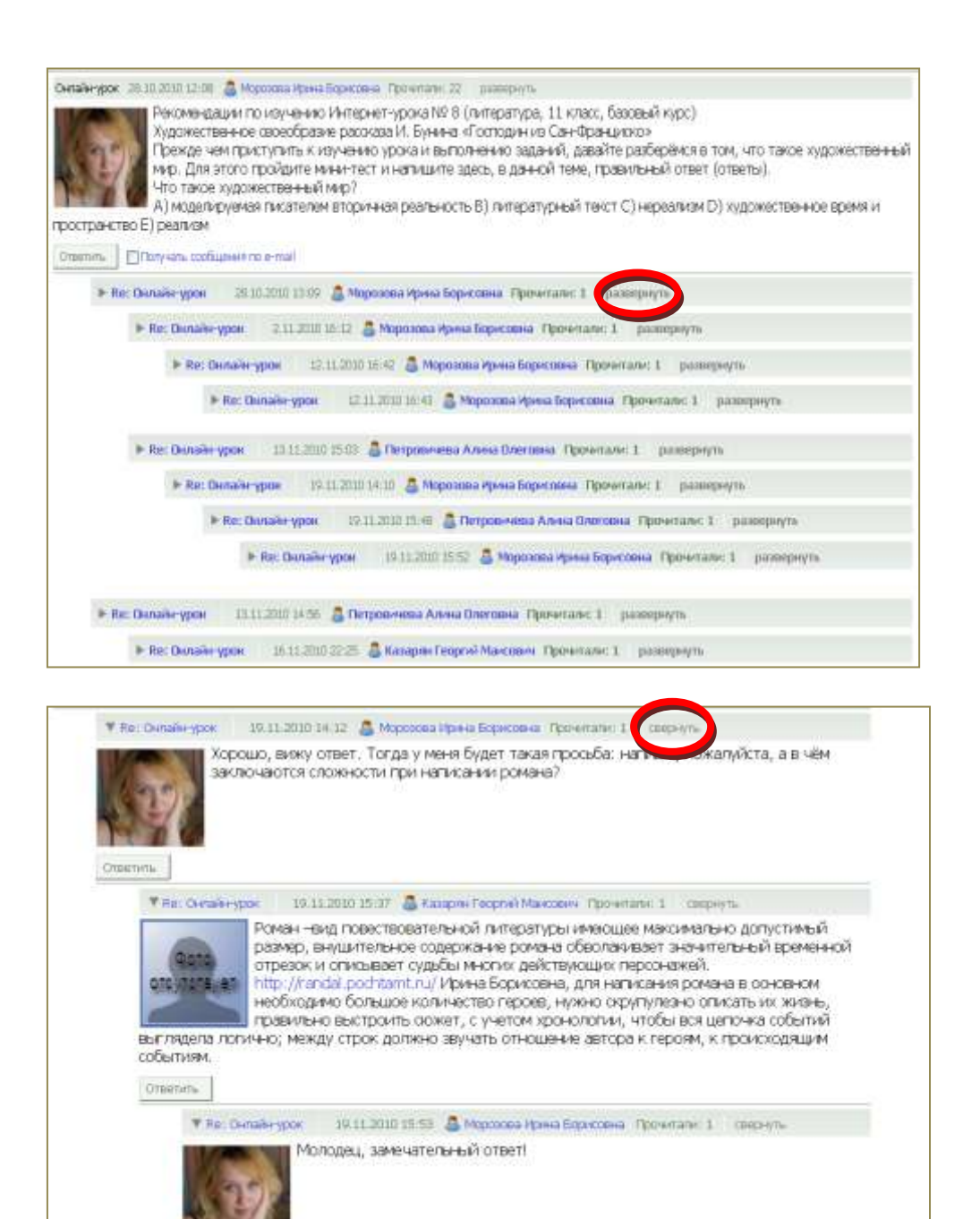

 Для ответа на сообщение в форуме необходимо щелкнуть на кнопку «**Ответить**».

На открывшейся странице необходимо заполнить поля формы и нажать кнопку «**Отправить**» для того, чтобы ответ сохранился на форуме.

- Если необходимо отобрать сообщения какого-нибудь автора, нужно задать позицию «Автор», в поле поиска задать фамилию автора и запустить поиск.
- Таким же образом можно отсортировать сообщения по какой-либо теме, предварительно выбрав позицию «**Тема**».
- Для создания новой темы необходимо кликнуть на кнопку «**Новая тема**».

В открывшемся окне заполнить поле для названия темы и в поле «**Сообщение**» набрать текст. Затем нажать кнопку «**Отправить**».

Все сообщения в форумах могут сопровождаться прикрепленными файлами, которые по кнопке «Добавить файл» (рис.7) и далее по кнопке «**Обзор**» выбираются из имеющихся в компьютере пользователя, на СD, USB или на любом другом внешнем носителе и прикрепляется в системе с помощью кнопки «**Отправить**».

#### **Рис. 7**

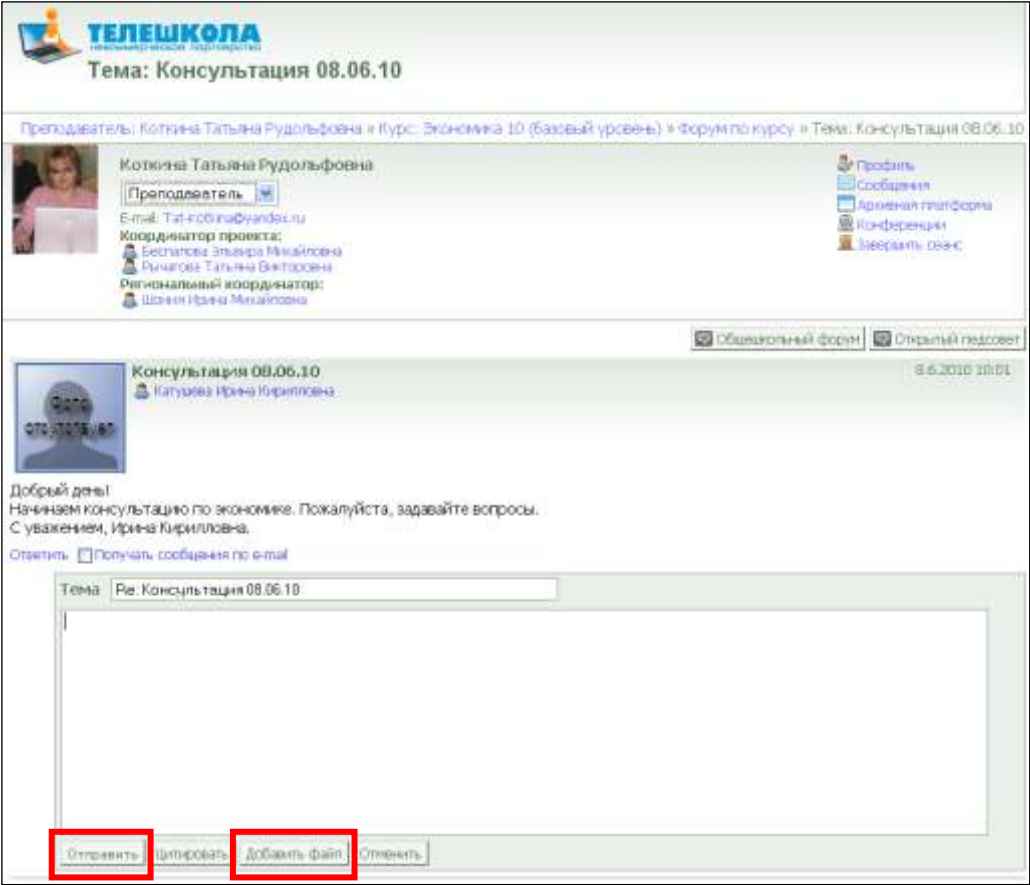

## *2. Система обмена сообщениями*

Кроме форумов существует возможность общения участников образовательного процесса посредством обмена сообщениями. Она удобна для приватного взаимодействия участников образовательного процесса.

## *Алгоритм работы в системе сообщений*

Для создания сообщения необходимо:

На странице пользователя щелкнуть на кнопку «**Сообщения**».

После того, как на экране отобразится страница с сообщениями, кликнуть на «*Новое сообщение*» и в поле «*Получатели*» необходимо по кнопке «Выбрать» отметить конкретного получателя или «*Выделить все*» (рис. 8).

- В поле «**Тема**» внести название темы сообщения.
- В окне «**Текст**» написать текст сообщения.
- Для отправки сообщения нажмите на кнопку **«Отправить».**

На странице пользователя-адресата в правом верхнем углу появляется строка «**Новых сообщений: (кол-во сообщений)**». Щелкнув на эту строку, пользователь сразу попадает на страницу личных сообщений.

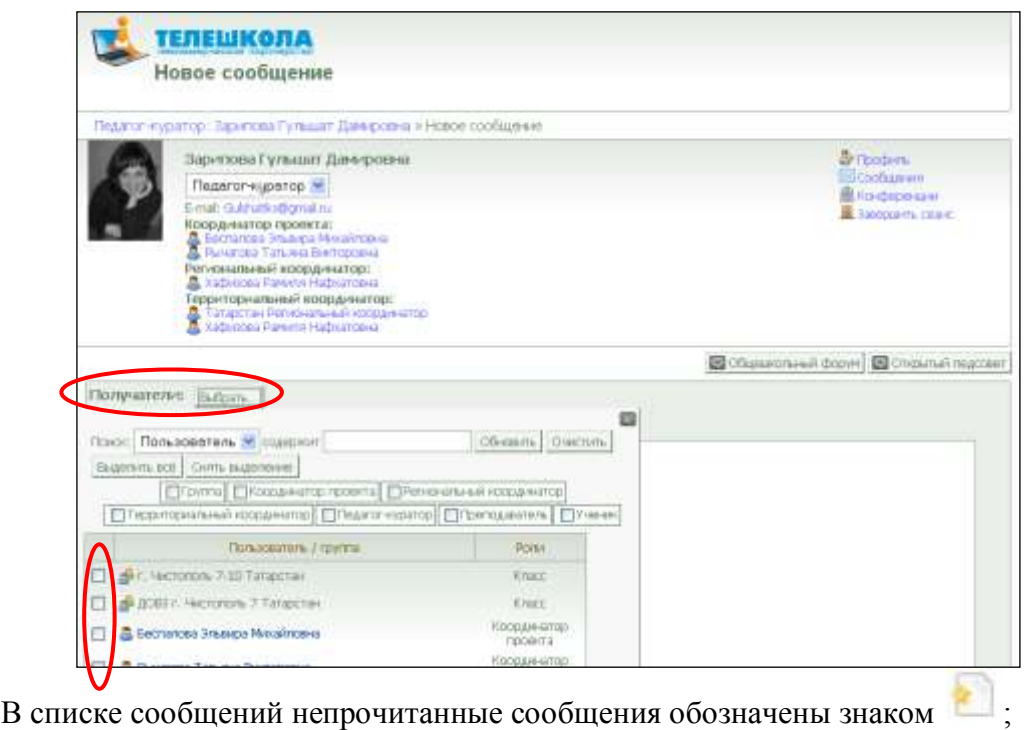

прочитанные сообщения обозначены знаком (рис.9).

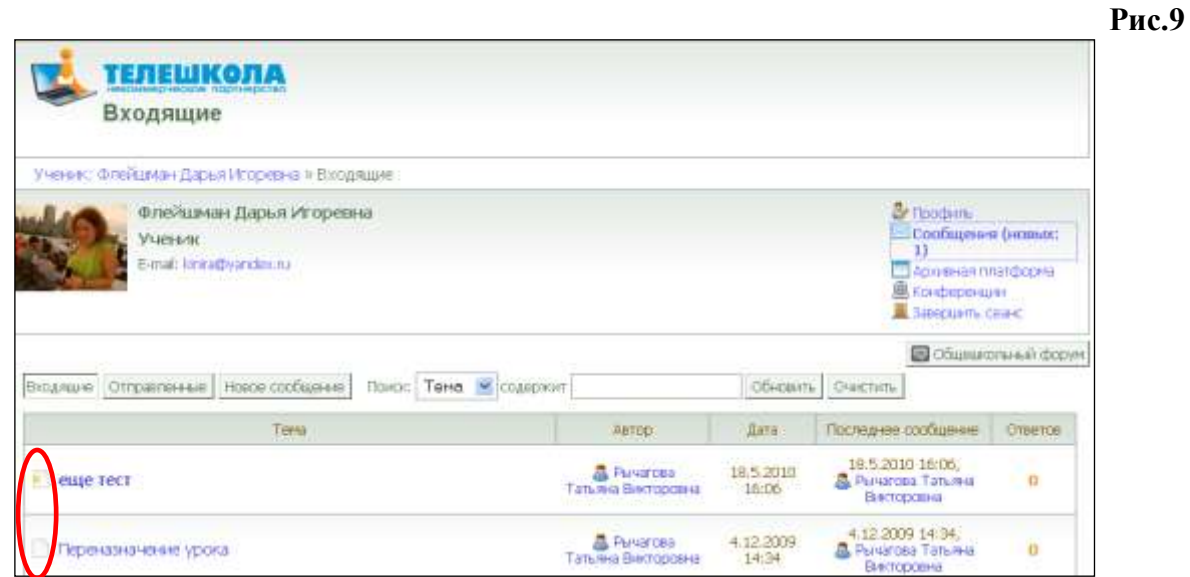

## **Система оценивания**

*Система оценивания* учебной деятельности учащихся СДО НП «Телешкола» базируется на максимальной объективизации оценивания учебных достижений учащихся . Итоговая отметка складывается из двух составляющих:

Online-отметка, *автоматически* формируемая системой

**и**

Offline-отметка, выставляемая *сетевыми преподавателями*

По результатам изучения учебного курса учащийся получает **итоговую** оценку за курс.

#### *Отметка за урок*

Отметка за урок – это отметка за все выполненные учащимся **тесты, задания с открытыми ответами и домашние задания,** размещенные в сетевом уроке. В зависимости от характера и объема учебного материала в каждом уроке может содержаться разное количество тестов и других видов учебных заданий. Вес каждого теста или задания зависит от его коэффициента сложности, который определяет автор учебного курса и который закладывается в систему автоматически.

#### *Отметка за курс*

Отметка за курс **–** это отметка, складывающаяся из отметок, полученных за **пройденные уроки, выполненные домашние задания, тематические контрольные работы, задания с открытым ответом.** При выставлении отметки за курс рассчитывается средний балл за все выполненные работы с учетом их коэффициента сложности. Затем, после процедуры округления, системой автоматически выставляется итоговая отметка за курс.

## **II. Ученик\_** *Возможности пользователя*

На **Cтранице ученика** представлена комплексная информация по всем рубрикам, которые использует в работе данный пользователь.

**Рис.10**

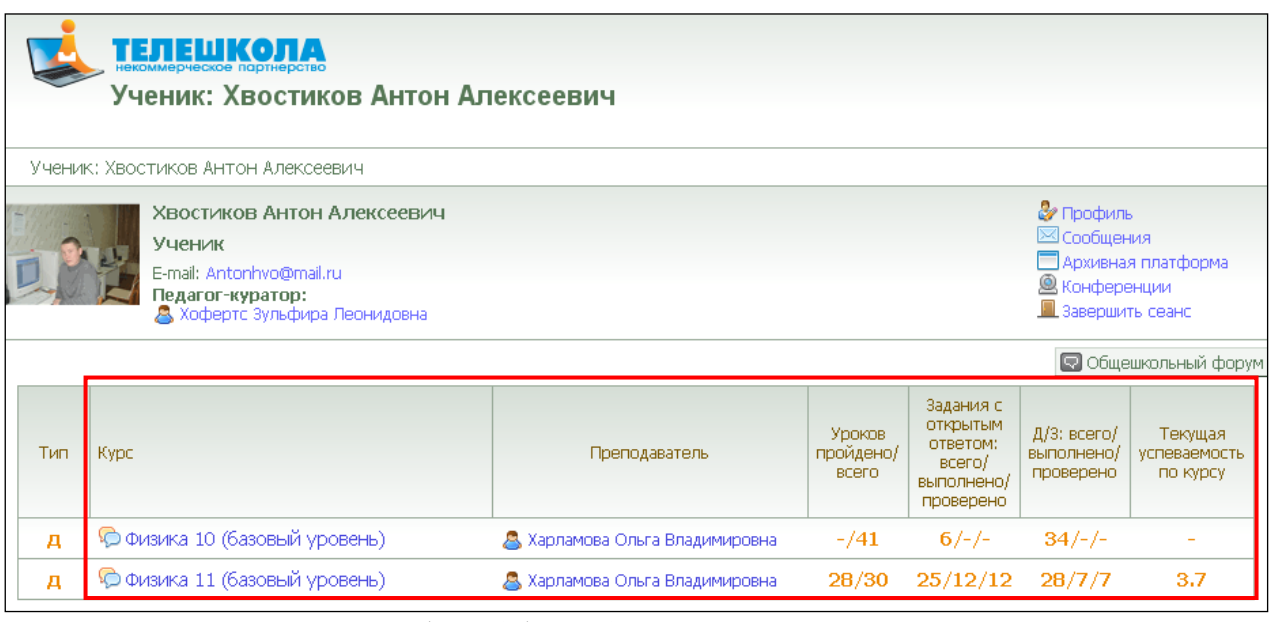

На **Странице ученика** (рис. 10) в табличном виде представлены:

все курсы, им изучаемые;

 ФИО сетевых преподавателей, оказывающих методическую поддержку по каждому курсу;

 количество пройденных уроков в каждом курсе / количество уроков всего в курсе;

 количество заданий с открытым ответом всего в курсе / из них выполнено учащимся / из них проверено преподавателем;

 количество домашних заданий всего в курсе / из них выполнено учащимся / из них проверено преподавателем;

 $\blacksquare$  текущая успеваемость по курсу (с точностью до 0,1 балла).

В левом верхнем углу Страницы ученика расположена информация о самом ученике с прикрепленной фотографией (алгоритм прикрепления фото см. ниже) и текстовой кнопкой «Завершить сеанс» для выхода из системы по окончании работы с курсом.

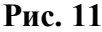

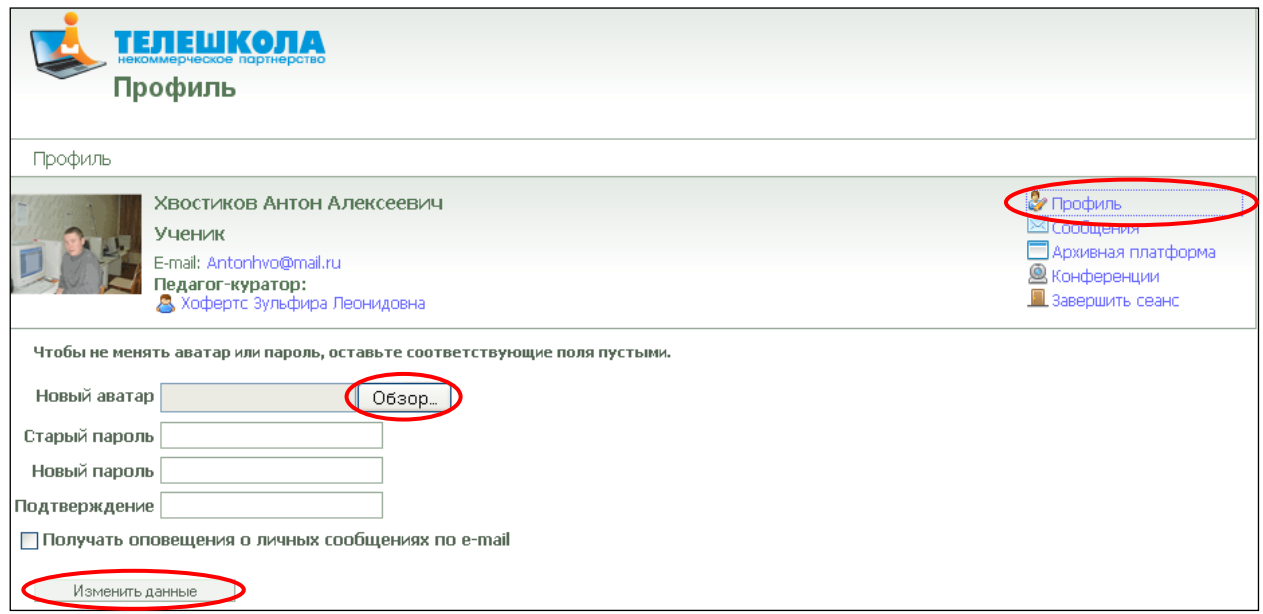

Прикрепление фото производится в окне, открывающемся по клику на «**Профиль**» (рис.11). Необходимая фотография или аватар выбирается по кнопке «**Обзор**» из имеющихся в компьютере пользователя, на СD, USB или на любом другом внешнем носителе и прикрепляется в системе с помощью кнопки «**Изменить данные**». Здесь же можно изменить и пароль.

## *Работа с образовательным ресурсом*

#### **Рис.12**

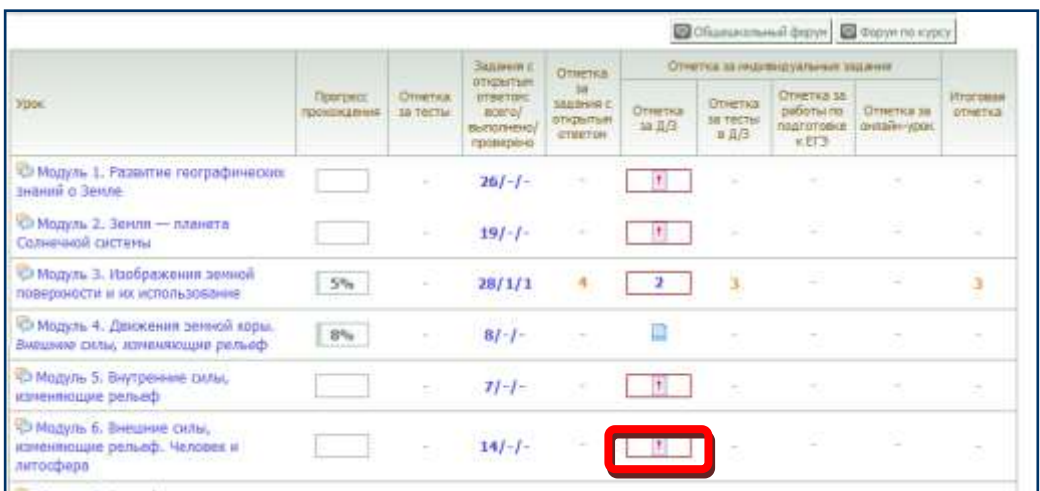

Для того чтобы перейти к просмотру страницы с подробной информацией по выбранному Вами курсу, щелкните мышью по названию этого курса в поле «Курс» на Странице ученика, где приведены все Ваши курсы.

Откроется следующая страница «Курс…» (рис.12). На этой странице в табличном виде представлены следующие позиции:

- номер, тема урока;
- процент пройденного материала;
- суммарная оценка за пройденные online-тесты;
- задания с открытым ответом (ЗОО): всего/ выполнено/ проверено (если в уроке отсутствуют ЗОО, во всех позициях стоит прочерк; если ЗОО в уроке имеется, в первой позиции указано их количество)
- оценка за задания с открытым ответом, выставляемая преподавателем;
- оценка за домашнее задание (Д/З), выставляемая преподавателем;
- оценка за тесты в домашнем задании;
- оценка за работы по подготовке к ЕГЭ;
- оценка за онлайн-урок;
- итоговая оценка за урок.

Обратите внимание, что ячейки «оценка за домашнее задание», «оценка за тесты в домашнем задании», «оценка за работы по подготовке к ЕГЭ», «оценка за онлайнурок» могут быть представлены в рамках (рис. 12). Это означает, что преподаватель включает ту или иную ячейку, выбирая наиболее важный вид деятельности, т.е. расставляет приоритеты исходя из индивидуальных особенностей обучающегося.

## *Процедура прохождения урока.*

1. Выбрав номер урока, Вы попадаете на *страницу урока.* Каждый урок состоит из двух разделов: основного и дополнительного. Основной раздел включает в себя интерактивный план урока, основной текст, систему тестов, иллюстративные и графические материалы, домашнее задание и список дополнительной литературы. В дополнительный раздел включена информация, необходимая для более глубокого изучения материала. Это может быть текстовая, графическая информация, видео- и звуковые файлы, а также ссылки на другие источники (рис.13).

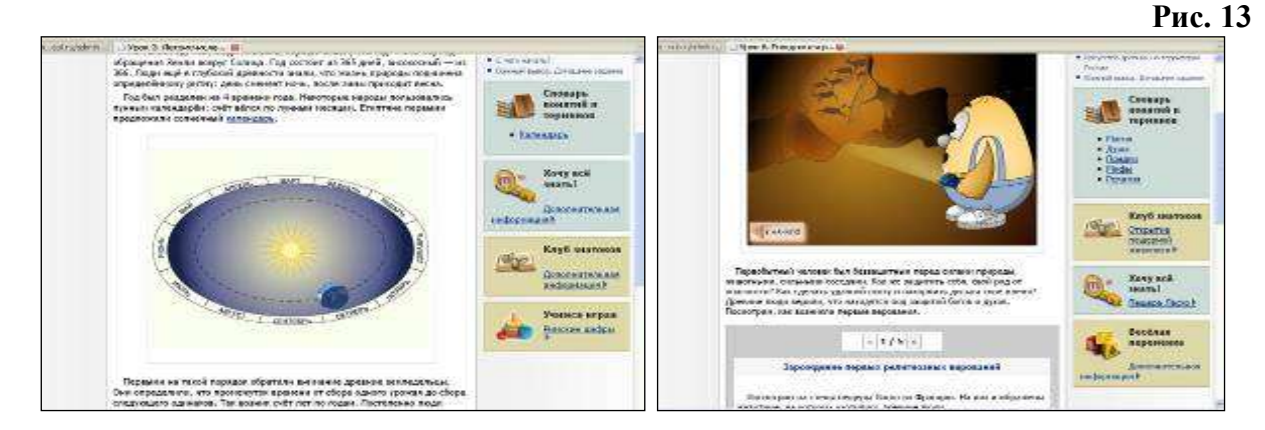

2. При прохождении урока *навигационная строка* вверху и внизу страницы отображает, на какой именно странице находится ученик в составе урока. Движение на следующую страницу возможно только после клика на номер этой страницы. Для удобства пользователя строка навигации по уроку располагается вверху и внизу страницы. После изучения страницы и перехода на следующую ученику предоставляется возможность вернуться на любую предыдущую страницу, выбрав соответствующий номер ее в навигационной строке.

3. При прохождении урока ученик отвечает на online-тесты. Каждый тест имеет свой вес. Суммарная отметка за пройденные online-тесты складывается из суммы весов всех online-тестов в уроке и показывает качество усвоения учебного материала.

В сетевых уроках существует около 30 видов online-тестов. На рис. 14 приведены примеры тестов.

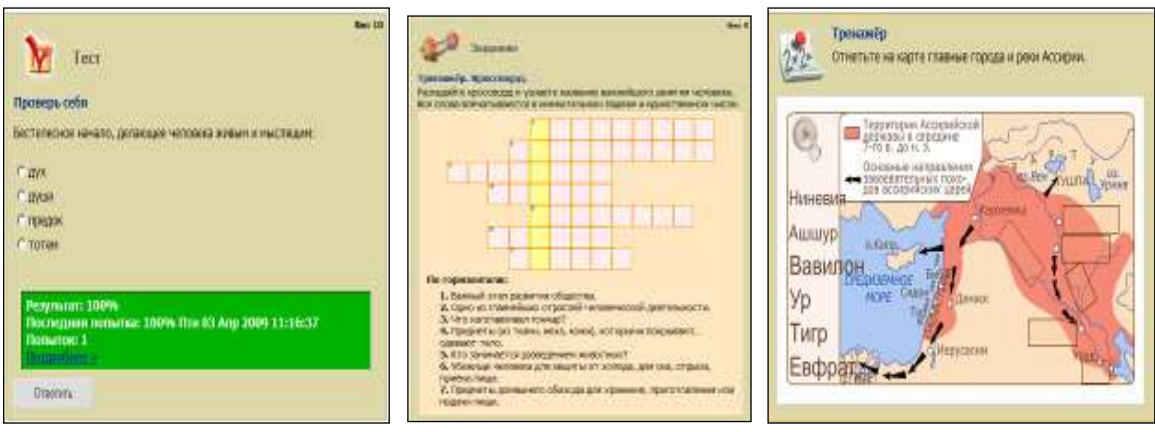

4. При выполнении online-тестов нужно учитывать следующие моменты:

В Интернет-уроках существуют простые и сложные online-тесты. В простых тестах система принимает к оцениванию **первый** выбор ответа. Учащийся может несколько раз выполнить тест и найти правильный ответ, но учтена будет только оценка за первый ответ. На рис. 15 показана последовательность выполнения теста и просмотр результата.

## **Рис. 15**

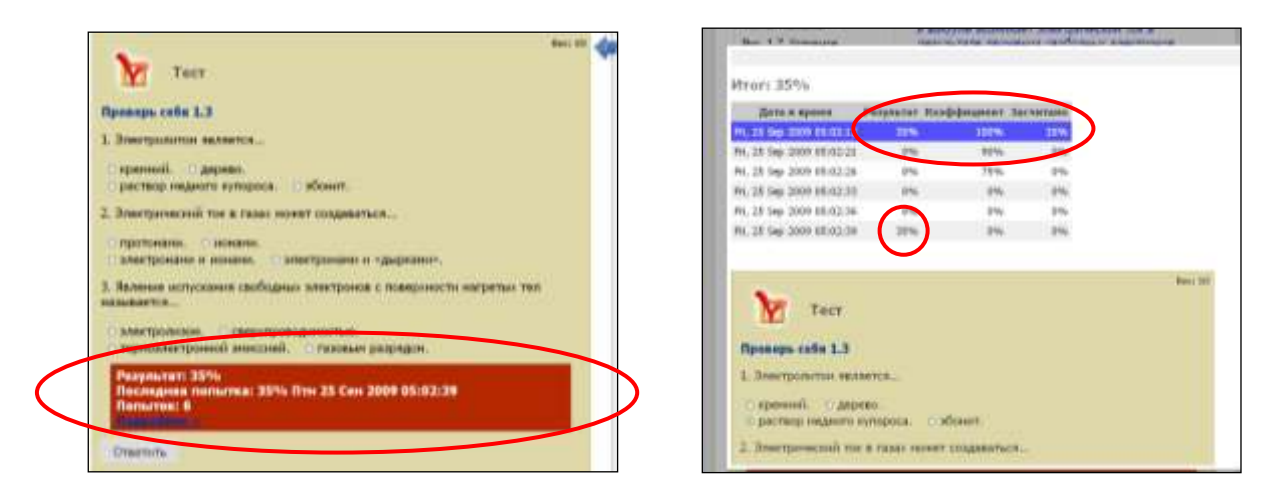

В сложных тестах учащемуся предлагаются подсказки, которые открываются по клику на «**Подсказка**» (рис. 16). Использование подсказки снижает отметку за тест.

**Рис.16**

![](_page_9_Picture_144.jpeg)

Online-тесты могут иметь однозначный ответ или несколько правильных ответов. В первом случае форма ответа выглядят в виде круга, а во втором - в виде квадрата (рис.17).

![](_page_10_Picture_81.jpeg)

ВНИМАНИЕ! Окна, открываемые по мере надобности, по окончании работы с ними необходимо закрывать!

## *Выполнение домашних заданий*

В столбце «Домашнее задание» на странице курса стоит значок , который напоминает учащемуся о необходимости выполнения домашнего задания (рис.18). Домашнее задание к уроку размещено на последней странице каждого урока («Итоги урока»).

![](_page_10_Picture_82.jpeg)

Алгоритм выполнения и прикрепления домашнего задания внутри системы следующий:

щелкнуть на значке с восклицательным знаком или на странице «Итоги урока» щелкнуть на текстовую кнопку «Работа с домашним заданием» (рис. 19);

в открывшейся форме выбрать вариант домашнего задания;

**Рис.19**

![](_page_10_Picture_83.jpeg)

![](_page_10_Picture_11.jpeg)

в поле ответа вписать домашнее задание;

при необходимости прикрепить какой-либо файл, кликнуть по кнопке «Добавить файл», выбрать его по кнопке «Обзор»;

щелкнуть по кнопке «Отправить»;

отправленное домашнее задание появится на странице курса в колонке домашних заданий в виде голубого значка-листовки (рис. 20).

| TIRSE                                                                | Пинтресс<br><b>USERVALISME</b> | Otherina<br><b>JALTINGTIM</b> | <b>Japanese</b><br>d/repurrant<br>of perrons.<br>Notice/<br><b>Buffamiero</b><br>гроверено | Отнетка<br><b>BASINERS</b><br><b>GENZINATION</b><br><b>DTNeTOH</b> | Отнетка за индивидуализме задания |                               |                                                                |                              |                              |
|----------------------------------------------------------------------|--------------------------------|-------------------------------|--------------------------------------------------------------------------------------------|--------------------------------------------------------------------|-----------------------------------|-------------------------------|----------------------------------------------------------------|------------------------------|------------------------------|
|                                                                      |                                |                               |                                                                                            |                                                                    | Omerhip<br>10月2                   | Отнитал<br>sa racrui<br>w 8/3 | Отнечня за<br>petername<br><b>TOUTOTOBIE</b><br>$\propto 0.12$ | Citrentrus ne<br>литайн-урос | <b>Hydroeski</b><br>DIRETAGE |
| C Mozym, L. Pagpimist reproductions:<br>знаний о Земле               |                                | <b>CR</b>                     | $261 - 1 -$                                                                                | $\sim$                                                             |                                   | ٠                             | $\rightarrow$                                                  | ٠                            | $\sim$                       |
| • Модуль 2. Зенля - планета<br>Солнечной системы                     |                                | ×                             | $191 - 1 -$                                                                                | a                                                                  |                                   | æ                             |                                                                | Tai.                         | ÷                            |
| 42 Модуль 3. Квображения зимной<br>поверхности и их использования    | 5%                             |                               | 20/1/1                                                                                     | ٠                                                                  | 2                                 | $\mathbf{B}$                  |                                                                |                              | э                            |
| • В Модуль 4. Состав и строение замной<br>коры. Ризнообразие рельефа | $8\%$                          |                               | $191 - 1$                                                                                  |                                                                    | $\Box$                            |                               | ٠                                                              | ٠                            | $\sim$                       |

*Выполнение заданий с открытым ответом*

Задания с открытым ответом (ЗОО) располагаются в тексте урока в специально выделенных рамках (рис.21)**.** Они также перечислены в «Итогах урока» (рис. 21). Количество ЗОО в уроке избыточно. Ученик выполняет те задания, которые определяет сетевой преподаватель.

#### **Рис. 21**

**Рис.20**

![](_page_11_Figure_8.jpeg)

Алгоритм выполнения заданий с открытыми ответами (ЗОО) следующий:

1. В окне «Текст ответа» написать ответ на вопрос ЗОО (рис. 22).

2. Щелкнув на текстовую кнопку «Добавить файл», можно присоединить какойлибо файл в качестве ссылки или для иллюстрации ответа, отыскав его по кнопке «Обзор».

3. Прикрепление ЗОО в системе производится щелчком по кнопке «Ответить». После этого появляется серое окно с указанием количества ответов и датой выполнения задания. Щелчок по текстовой кнопке «Подробнее» позволяет увидеть сам выполненный учащимся текст ЗОО.

4. Оценка за задание с открытым ответом выставляется сетевым преподавателем (СП) и попадает на страницу урока в окно ЗОО (в процентах) и на страницу курса (в баллах) после выполнения всех тестов в уроке (рис.15).

5. При открытии выполненного и проверенного ЗОО также виден комментарий СП.

![](_page_12_Figure_1.jpeg)

## *Работа с симулятором по подготовке к ЕГЭ*

**Симулятор ЕГЭ**, представляющий собой интерактивное моделирование экзамена, позволяет учащимся содержательно, технологически и психологически подготовиться к успешному выполнению заданий ЕГЭ.

Симулятор предполагает выполнение заданий в режиме реального времени, автоматическое оценивание заданий части «А» и «В», а также оценивание заданий части «С» преподавателем. Он предоставляет уникальную возможность обучиться заполнению бланка регистрации и ответов.

Симулятор включает в себя интерактивный экзамен, инструкцию по выполнению контрольных заданий. Имеет удобный интуитивно понятный интерфейс. Алгоритм работы с симулятором:

- Ученик сначала заполняет поля бланка (класс, дата, код предмета, предмет, ФИО, пол).
- Затем надо кликнуть на кнопку «Начать экзамен» (рис. 23)

![](_page_12_Figure_8.jpeg)

В открывшихся тестах ученик отмечает правильные ответы ДЛЯ СЕБЯ, а потом «переносит» их на соответствующую часть бланка (выбор – в «Бланках ответов» кликом по кнопкам АВ), где ставит отметку в клеточке, соответствующей правильному ответу (щелчком по этой клеточке открывается крестик) (рис. 24).

![](_page_13_Picture_80.jpeg)

Перед тестами части В (кнопка «2» в «Вопросах») написано: «Ответом на задания B1 — B11 должно быть некоторое целое число или число, записанное в виде десятичной дроби. Это число надо записать в строку ответа, находящуюся под формулировкой задания. Будьте внимательны: вписывая число, не ставьте пробелы между знаками, из которого оно состоит! Единицы измерений писать не нужно».

Ответы части В нужно перенести также в «Бланки ответов», но в каждую клеточку свой символ.

Часть С (кнопка «3» в «Вопросах»), после того как прочитан вопрос,  $\blacksquare$ выполняется в поле части С в «Бланках ответов». Ниже этого поля можно прикрепить и файл, если работа выполнялась на листочке, а потом сканировалась.

Выполнив все задания, необходимо кликнуть на кнопку «Завершить работу» (рис.25).

![](_page_13_Picture_81.jpeg)

Результаты появляются в конце страницы.

# *Работа в режиме видеоконференции*

Для того чтобы начать работу в режиме видеоконференции, необходимо кликнуть по ссылке «Конференции» в правом верхнем углу страницы пользователя.

## **Рис. 25**

![](_page_14_Picture_81.jpeg)

Чтобы принять участие в конференции, выберите еѐ название в списке всех конференций (Рис 26).

Войдя в конференцию, ученик увидит окно, содержащее следующие элементы (Рис. 27):

- камера;
- $-$ чат;
- рабочее поле видеоконференции;
- ссылки;
- список пользователей;
- собственные заметки.

**Рис.27**

**Рис. 26**

![](_page_14_Picture_82.jpeg)

Для запуска видеокамеры следует нажать на кнопку «Play», расположенную в левом верхнем углу экрана (Рис. 27).

![](_page_15_Picture_0.jpeg)

**В окне «Камера»** отображается картинка, поступающая с Вашей камеры (Рис 28).

В **окне чата** отображаются сообщения, присланные участниками конференции. Чтобы отправить сообщение, введите его в текстовое поле под окном чата и нажмите кнопку «Отправить» или нажмите комбинацию клавиш Ctrl+ Enter.

**Рабочее поле видеоконференции** позволяет увидеть участников конференции, но с уменьшением размера изображения.

Ниже рабочего поля видеоконференции ученик может просмотреть выложенные преподавателем **Ссылки** на ресурс и прикрепленный файл. Эти материалы доступны не только во время конференции, но и после ее завершения.

**Список пользователей** отображает всех пользователей, участвующих в конференции, включая Вас.

В **заметках** отображаются данные, введѐнные Вами во время конференции. В отличие от чата, это поле видно только Вам. Сюда можно ввести какие-то временные записи.

Возможность завершить конференцию есть только у сетевого преподавателя! Вы можете только выйти, закрыв вкладку «Видеоконференция».

# **III. Сетевой преподаватель**

Вход в СДО осуществляется на странице сайта **[http://internet-school.ru](http://internet-school.ru/)** при заполнении полей «**Логин**» и «**Пароль**», указанных при регистрации.

Нажав кнопку «Войти», Вы попадаете на страницу пользователя (преподавателя), где размещен список Ваших курсов, и получаете возможность приступить к работе (рис. 29). **D**<sub>rs</sub> 20

![](_page_16_Picture_119.jpeg)

На странице преподавателя в табличном виде представлены:

- все курсы, которые сетевой преподаватель сопровождает методически;
- количество учащихся, прикрепленных к преподавателю по каждому курсу;
- средняя отметка за курс по всем учащимся, изучающим этот курс;
- количество пройденных уроков всеми прикрепленными учащимися в каждом курсе;
- число выполненных / проверенных заданий с открытым ответом всеми учащимися, изучающими этот курс;
- число выполненных / проверенных домашних заданий всеми учащимися, изучающими этот курс.

Все позиции, в которых количество выполненных учащимися работ больше количества проверенных преподавателем, выделены красным цветом. Когда равенство выполненного и проверенного достигнуто, цвет этих позиций становится синим.

Клик на наименование курса на странице преподавателя открывает страницу, которая в табличном виде содержит следующую информацию по каждому из учеников, изучающих данный курс (см. рис. 30):

#### **Рис.30**

![](_page_17_Picture_107.jpeg)

- ФИО ученика;
- средняя отметка ученика за курс;
- количество пройденных учеником уроков;
- количество заданий с открытым ответом всего в курсе / из них выполнено учащимся / из них проверено преподавателем;
- количество домашних заданий всего в курсе / из них выполнено учащимся / из них  $\bullet$ проверено преподавателем.

Преподаватель может проконтролировать успеваемость своих учеников, просмотреть результаты online-тестов, произвести проверку домашних заданий и заданий с открытым ответом.

Для конкретизации информации по отдельному ученику необходимо кликнуть на ФИО этого ученика. Открывшаяся страница (рис.31) в табличном виде содержит:

- номер, тема урока;
- процент пройденного материала по каждому уроку;
- отметка за пройденные online-тесты в уроке;
- количество заданий с открытым ответом всего в уроке /выполненных / проверенных;
- отметка за задания с открытым ответом;
- отметка за домашнее задание;
- итоговая отметка за урок.

Все позиции, в которых количество выполненных учащимся работ больше количества проверенных преподавателем, выделены красным цветом. Когда равенство выполненного и проверенного достигнуто, цвет этих позиций становится синим.

![](_page_18_Picture_75.jpeg)

## *Проверка заданий с открытым ответом.*

Задания с открытым ответом (ЗОО) являются неотъемлемой частью сетевого урока.

Задания с открытым ответом располагаются на страницах сетевого урока в специальных окнах.

Информацию о том, что учащийся выполнил ЗОО, преподаватель получает из столбца «Задания с открытым ответом всего / выполнено / проверено» (рис.32). Пока ЗОО не проверено, оно выделено красным цветом. После выставления отметки цвет изменяется на синий.

**Рис. 32**

![](_page_18_Picture_76.jpeg)

Клик на красные цифры в столбце ЗОО открывает окно с выполненным заданием.

Увидеть ответ ученика на ЗОО можно и на той странице ученика, где оно расположено. Также информация о выполненных ЗОО появляется на странице «Итоги урока»

Чтобы проанализировать ответ ученика, сетевой преподаватель должен в окне ЗОО кликнуть на «Подробнее», после чего откроется окно с ответом ученика (рис.33).

В этом окне преподаватель также может (рис.33):

![](_page_19_Figure_2.jpeg)

Отметка за ЗОО автоматически переводится в 5-ти балльную систему и появляется на странице ученика в соответствующей позиции (в строке урока, к которому выполнялось ЗОО, в столбце «Оценка за ЗОО»).

## *Анализ результатов online-тестов*

Online-тесты – это тесты, которые автоматически оцениваются системой сразу после их выполнения учеником. Виды тестов описаны в части II «Ученик» настоящего пособия.

Преподаватель может открыть любой тест, выполненный учеником по щелчку на кнопку «Подробнее» (рис.34)

![](_page_19_Figure_7.jpeg)

Общие результаты работы ученика посмотреть подробнее можно, щелкнув на зеленую кнопку «Прогресс прохождения» на странице ученика. Открывающееся окно содержит все результаты работы ученика и все ссылки, выделенные синим цветом, можно открыть, щелкнув на них (рис.35).

![](_page_20_Picture_1.jpeg)

# *Обозначение индивидуальной траектории изучения предмета*

Для того чтобы выделить наиболее важные виды деятельности для учащихся, в системе предусмотрены специальные кнопки, регулирующие индивидуальную траекторию изучения предмета (рис. 36). С помощью этих выключателей можно выбрать для конкретного учащегося необходимый для него вид деятельности. Красный выключатель включено, зеленый выключатель - выключено. Выключатель можно включать для всего столбца (один левый клик мыши в заголовке столбца) либо для конкретной ячейки.

**Рис. 36**

![](_page_20_Figure_5.jpeg)

*Проверка и оценивание домашнего задания*

Информация о том, что учащийся выполнил домашнее задание, отражается в столбце «Оценка за Д/З» в виде значка: Кликнув на это значок, Вы попадаете в окно, где находится выполненное домашнее задание. Открыть это же окно Вы можете и со страницы ученика в том номере урока, к которому выполнено домашнее задание, щелкнув на зеленую кнопку «Прогресс прохождения» (рис.37).

![](_page_21_Picture_1.jpeg)

Проверив выполненное учащимся задание и добавив в него комментарий (желательно, красным цветом), в этом же окне необходимо поставить отметку в % и щелкнуть на клавишу «Поставить» (рис.37).

Здесь же можно прикрепить, щелкнув по кнопке «Добавить файл» и выбрав по открывшейся кнопке «Обзор», какой-либо файл для ученика, с тем, чтобы помочь ему исправить его ошибки в домашнем задании.

![](_page_22_Picture_105.jpeg)

Проверенное д/з, переведенное системой в баллы, появится на странице ученика в столбце «Оценка за домашнее задание».

Кликнув на отметку, можно снова открыть окно с домашним заданием, где видно и выполненное д/з и комментарий преподавателя, а также все прикрепленные файлы (рис.38).

![](_page_22_Picture_106.jpeg)

Информация о проверенном д/з появится на странице ученика и в позиции «Прогресс прохождения»: щелчок на зеленую кнопку с % откроет состояние журнала ученика поданному уроку (рис.39).

В сетевых уроках присутствует как минимум два варианта домашнего задания. Если преподаватель не дает указания ученику выбрать тот или иной вариант, ученик производит этот выбор сам. Как правило, варианты домашних заданий отличаются по уровню сложности, что отмечается автором курса пред домашним заданием.

Все задания, прикрепленные в системе, могут быть открыты и просмотрены в любое время. Если у ученика есть необходимость переделать или дополнить д/з, он может выполнить его еще раз. Исправленное д/з также можно оценить заново, проделав описанную выше процедуру еще раз.

Для улучшения итогового результата за урок можно предложить учащемуся выполнить другой вариант д/з из тех, что выложены в сетевом уроке, или предложенных сетевым преподавателем из собственных наработок.

Для повышения уровня успешности учащегося в системе имеется возможность назначения прохождения урока заново. В условиях дистанционного образования в СДО это достигается путем предоставления учащемуся права осваивать урок заново с условием

**Рис. 39**

трехступенчатой ротации тестовых заданий. Таким образом, учащийся может достичь того уровня освоения учебного материала, на который он претендует.

После того, как учащийся выполнил какой-либо тест из урока, у сетевого преподавателя на странице ученика слева от текстовой кнопки «Процент прохождения» появляется зеленая иконка со стрелочкой (рис.40). Клик на нее открывает окно с вопросом «Вы уверены, что хотите переназначить урок «Урок….»?. Если ответить «Да», тесты обнуляются, и ученик может выполнить их заново. При этом новые тесты выпадут в случайной выборке из нескольких вариантов, заложенных в уроке.

![](_page_23_Picture_116.jpeg)

В помощь преподавателю в сетевых уроках профильного уровня существуют «Рекомендации для преподавателя» (рис. 41), в которых автор курса и методисты СДО описывают варианты использования ЗОО и материалов урока для организации учебного процесса.

#### **Рис. 41**

![](_page_23_Figure_5.jpeg)

Помимо этого, все фрагменты сетевых уроков снабжены пиктограммой, клик на которую позволяет прикрепить ссылку на этот фрагмент в любом сообщении, отправляемом ученику. Это очень удобно при составлении сценариев online-уроков или для рекомендаций ученикам по подготовке к групповой работе в режиме видеоконференции.

## *Работа с симулятором по подготовке к ЕГЭ*

**Симулятор ЕГЭ**, представляющий собой интерактивное моделирование экзамена, позволяет учащимся содержательно, технологически и психологически подготовиться к успешному выполнению заданий ЕГЭ. Симулятор предполагает выполнение заданий

в режиме реального времени, автоматическое оценивание заданий части «А» и «В», а также оценивание заданий части «С» преподавателем.

Информацию о том, что ученик выполнил задания симулятора, преподаватель получает на своей странице пользователя (рис. 42) в колонке «Непроверенных вариантов».

Щелкнув на ФИО ученика, на открывшейся странице преподаватель видит, какой именно вариант требует проверки: в колонке «Состояние» он имеет статус «Проверяется» (рис. 42).

![](_page_24_Picture_84.jpeg)

Открыв выполненный вариант, по кнопке «Результаты» внизу бланка преподаватель видит все результаты учащегося (рис. 43).

Открыв далее часть С, преподаватель может оценить эту часть (окно «Оценка в баллах»), просмотрев результат. Для этого необходимо щелкнуть по кнопке «Оценить всю работу» внизу бланка и выставить отметку в баллах.

**Рис. 43**

**Рис. 42**

![](_page_24_Figure_7.jpeg)

## **Создание видеоконференций и работа в режиме видеоконференций**

Для того чтобы начать работу в режиме видеоконференции, необходимо кликнуть по ссылке «Конференция» в правом верхнем углу страницы пользователя (рис. 44).

![](_page_25_Picture_167.jpeg)

Далее в открывшейся форме (рис. 45) следует задать основные настройки конференции:

- ввести название конференции;
- выбрать один из типов конференции: конференция, круглый стол, презентация, семинар, урок или экзамен;
- выбрать участников, которые будут приглашены.

Чтобы выделить нескольких участников, необходимо щѐлкнуть по их именам левой кнопкой мыши, одновременно нажав кнопку Сtrl.

Здесь же можно прикрепить материалы, которые будут доступны для скачивания в режиме конференции. Это могут быть как файлы, расположенные локально, так и ссылки на другие сайты. Количество прикрепляемых файлов не ограничено. Для добавления материала необходимо нажать кнопку «Добавить ссылку». К каждому материалу можно добавить комментарий. Закончив вводить данные, удостоверьтесь в их правильности.

![](_page_25_Figure_8.jpeg)

Для начала конференции нажмите кнопку «Начать».

Таблица, содержащая список всех конференций, при этом обновится и созданная только что конференция будет на первом месте.

Чтобы принять участие в конференции просто нажмите на еѐ название в списке всех конференций. Откроется окно, содержащее 6 основных элементов (рис.46):

- камера;
- чат;
- рабочее поле видеоконференции;
- ссылки;
- список пользователей;
- собственные заметки.

![](_page_26_Picture_110.jpeg)

Для запуска видеокамеры следует нажать на кнопку «Play», расположенную в левом верхнем углу экрана (Рис. 47).

![](_page_26_Picture_2.jpeg)

В **окне «Камера»** отображается картинка, поступающая с Вашей камеры (Рис 48).

В **окне чата** отображаются сообщения, присланные всеми участниками в течение конференции. Чтобы отправить сообщение, введите его в текстовое поле под окном чата и нажмите кнопку «Отправить» или комбинацию клавиш Ctrl+Enter.

**Рабочее поле видеоконференции** позволяет добавить любое количество участников конференции, но с уменьшением размера изображения.

**Рис.46**

Поле **Ссылки** содержит **ссылки** на материалы, заранее прикреплѐнные при создании конференции.

**Список пользователей** отображает всех пользователей, участвующих в конференции, включая Вас. С помощью этого окна Вы можете отключить изображение у выбранного пользователя. У учеников такая возможность, конечно, отсутствует.

В **заметках** отображаются данные, введѐнные Вами во время конференции. В отличие от чата, это поле видно только Вам. Сюда можно ввести какие-то временные записи.

На рис.48 представлено окно списка пользователей, содержащее следующие значки объектов:

![](_page_27_Picture_4.jpeg)

Меню Конференции (рис. 49), расположенное над «Камерой» содержит следующие позиции:

- «Файл» для закрытия окна конференции;
- «Вид» для возможности войти в полноэкранный режим (при этом остается только окно конференции, без браузера);
- «Настройки» для выбора качества изображения (по умолчанию выставлено на минимум);
- «Помощь» для получения информации о программе.

**Рис. 49**

![](_page_27_Picture_11.jpeg)

## *Получение ссылки на объект*

Помимо этого, все фрагменты сетевых занятий снабжены пиктограммой, клик на которую позволяет прикрепить ссылку на этот фрагмент в любом сообщении, отправляемом ученику. Это очень удобно при составлении сценариев онлайн-занятий или для рекомендаций ученикам по подготовке к групповой работе в режиме видеоконференции.

Чтобы получить ссылку на какой-либо объект из сетевого курса Университета «Просвещение» (например, конкретную тему из курса), нужно зайти в занятие, которое содержит этот объект, и щѐлкнуть по иконке, расположенной рядом с объектом. Откроется окошко, откуда можно скопировать ссылку. Теперь эту ссылку можно добавить при создании материалов к конференции (рис. 50)

![](_page_28_Picture_1.jpeg)

# **IV. Педагог-куратор**

## *Возможности пользователя*

В условиях индивидуально-ориентированного подхода в образовании при организации учебного процесса педагог-куратор должен строить свою педагогическую деятельность, ориентируясь на конкретного учащегося.

В этих условиях педагог-куратор должен не просто владеть средствами и приемами педагогической деятельности, уметь выстраивать психологически адекватное взаимодействие с учащимся и обладать достаточным уровнем ИКТ-компетенций, но и уметь их интегрировать с целью обеспечения комплексного подхода к обучению и развитию учащихся.

СДО НП «Телешкола» предоставляет для этого обширные возможности.

На рис. 51 представлена страница педагога-куратора «Список учеников», на которой в табличном виде представлена следующая информация:

**Рис. 51**

**Рис. 52**

![](_page_29_Picture_121.jpeg)

- наименование группы;
- ФИО ученика;
- средняя отметка за все курсы, изучаемые учеником;
- количество пройденных уроков;
- количество ЗОО в курсах учащегося/ количество выполненных ЗОО/количество проверенных преподавателем ЗОО;
- количество ДЗ в курсах учащегося/ количество выполненных ДЗ/количество проверенных преподавателем ДЗ;
- количество сообщений в форумах.

**ТЕЛЕШКОЛА** 

Кликнув по ФИО учащегося, педагог-куратор попадает на страницу конкретного ученика (рис.52) .

На этой странице представлена следующая информация:

перечень всех курсов, изучаемых учеником;

ФИО сетевого преподавателя по курсу со значком, дающим  $\bullet$ возможность отправки личного сообщения;

- количество пройденных уроков по курсу;
- текущая успеваемость ученика по курсу;

На этой же странице педагог-куратор может получить доступ к форумам «Открытый педсовет» и «Общешкольный форум» и написать сообщение любому пользователю, с которым он связан в рамках СДО.

![](_page_30_Picture_110.jpeg)

На рис. 53 представлена страница педагога-куратора с информацией в табличном виде по отдельному курсу конкретного ученика, из которой он может составить себе картину его успешности и определить проблемные точки.

На этой же странице находятся все средства коммуникации, предоставляемые СДО (см. раздел II настоящего Практического руководства) для функционирования педагогакуратора.

Особо существенной в сетевом образовательном ресурсе является возможность педагога-куратора создавать ситуацию успешности для каждого учащегося. Педагогкуратор по просьбе учащегося может связаться с сетевым преподавателем учащегося по этому курсу и сообщить ему о необходимости назначения прохождения урока заново для данного ученика.

## **Рис. 54**

![](_page_30_Picture_111.jpeg)

На рис. 54 представлена страница педагога-куратора с сообщениями от различных пользователей, связанных с ним в СДО.

## **V. Совмещение нескольких ролей пользователей**

В СДО НП «Телешкола» предусмотрено одновременное использование нескольких ролей под одним логином-паролем пользователя.

Такая ситуация часто возникает при применении сетевого образовательного ресурса в классно-урочной системе, когда сетевой преподаватель одновременно является и классным руководителем (педагогом-куратором в СДО).

Переключение с одного пользователя на другого происходит по стрелке в окне «Пользователь» слева, рядом с фото пользователя (рис. 55).

**Рис. 55**

![](_page_31_Picture_17.jpeg)

# **VI. Координатор проекта, Региональный координатор, Территориальный координатор**

Для реализации основных направлений деятельности и проведения количественного и качественного анализа результативности участников дистанционного обучения различных регионов и территорий в СДО НП «Телешкола» предусмотрены пользователи территориальный координатор, региональный координатор и координатор проекта.

Интерфейс страниц этих пользователей одинаков, разница заключается только в количестве пользователей, связанных с тем или иным координатором. На рис. 56 представлена Схема иерархического взаимодействия всех участников дистанционного образовательного процесса.

**Рис. 56**

![](_page_32_Figure_4.jpeg)

Пользователь – координатор проекта (КП) имеет возможность получить как общую информацию по всем регионам, входящим в проект, координатором которого он является, так и информацию по регионам проекта, по территориальным (муниципальным) образованиям, по педагогам-кураторам и по учащимся.

Кроме того, КП имеет возможность поддерживать связь посредством системы сообщений со всеми связанными с ним участниками образовательного процесса.

Ниже на рис. 57 представлены страницы координатора проекта, отражающие последовательность возможностей ПК.

![](_page_33_Picture_54.jpeg)

![](_page_33_Picture_55.jpeg)

 $\begin{tabular}{|c|c|c|} \hline \rule{0.3cm}{.04cm} \rule{0.3cm}{.04cm} \rule{0.3cm}{$ 

 $=$   $\equiv$   $=$ 

 $\omega$  is

информация по всем сетевым преподавателям и педагогам-кураторам территории, координатором которой он является (рис. 58). **Рис. 58**

![](_page_33_Picture_56.jpeg)

На рис. 59 представлены коммуникативные возможности пользователейкоординаторов.

**Рис. 59**

![](_page_34_Picture_68.jpeg)

# **VI. Родитель**

#### *Возможности пользователя*

СДО НП «Телешкола» предоставляет уникальную возможность для родителей учащегося участвовать в учебном процессе, наблюдать за успехами своего ребенка и обсуждать их с сетевыми преподавателями, педагогом-куратором и психологом.

Зарегистрировавшись в Системе, родитель ученика получает доступ ко всей информации, относящейся только к своему ребенку: электронному журналу и форумам с участниками образовательного процесса.

На рис. 60 представлены страницы пользователя – родителя.

![](_page_34_Figure_7.jpeg)

![](_page_34_Picture_69.jpeg)

Родителю доступна система сообщений, форумы по курсу и по уроку, общешкольный форум.

Если к учащемуся прикреплен психолог, родитель может общаться помимо сетевого преподавателя и педагога-куратора, и с психологом. Но сообщения своего ребенка психологу и от психолога родитель не видит, т.к. эта информация приватна.